## **Tutoriel d'utilisation du Centre d'Usinage ICP 3020 piloté par le logiciel Galaad**

A - Réaliser votre pièce à l'aide d'un modeleur volumique (au collège PMF:solidworks ou Google sketchup)

B - Enregistrer la pièce en .dxf ou en .gal

**K** Galaad

Barres d'outils de dessin

- C Mettre la machine sous tension électrique en activant le bouton « on » au dos Appuyer sur le bouton vert « POWER » à droite du bandeau de commande
- D Ouvrir le logiciel de commande de la machine outil situé sur le bureau :

#### **PRESENTATION DE L'ECRAN DE TRAVAIL « GALAAD » :**

Fichier Usinage Edition Dessin Affichage Texte Paramètres Aide

中子四班 メー  $\begin{picture}(120,15) \put(0,0){\line(1,0){10}} \put(15,0){\line(1,0){10}} \put(15,0){\line(1,0){10}} \put(15,0){\line(1,0){10}} \put(15,0){\line(1,0){10}} \put(15,0){\line(1,0){10}} \put(15,0){\line(1,0){10}} \put(15,0){\line(1,0){10}} \put(15,0){\line(1,0){10}} \put(15,0){\line(1,0){10}} \put(15,0){\line(1,0){10}} \put(15,0){\line($  $\langle \mathcal{G} | \mathcal{G} \rangle =$ **MAI**  $A_4^{\alpha}$ ESC<sub>D</sub> SPACE XX | + x | PA C. Zone de travail Abc permettant de visualiser le dessin au **D** fur et à mesure de sa 沔 conception.  $\frac{1}{2}$ Q AFFICHAGES DIVERS Diverses informations sont affichées en bas de l'écran et selon le mode graphique. Ces informations concernent les données générales du dessin. C.  $\ddot{\phantom{1}}$  $y$  ------ mm **III** 0:00:21 de dessin  $-$  mm **□** × ------ **y** ------ mm **才×------** $H \times$   $W$  $\mathbf{x}$  $\overline{|\mathbb{T}|}$  x  $QQ \neq 1/0$  a 1 mm  $\triangle$  100 × 70 × 2.5 mm Grille : auto (1 mm)  $\frac{\Box}{\Box 2}$  0 obj. / 0 要 0.25 mm  $\frac{1}{24}$  auto

#### Menus déroulant

#### POSITION / DIMENSIONS

Cette zone donne la position et les dimensions de l'objet sélectionné, ou de la position du pointeur de dessin.

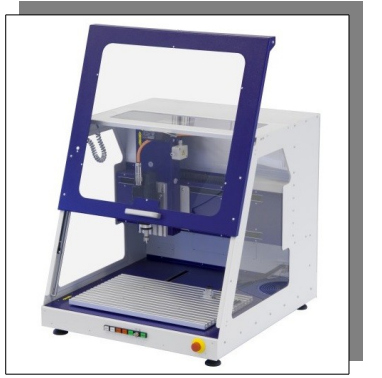

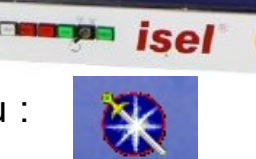

(fraisage

 $\Box$ lol

### **Barre d'outils horizontale de travail**

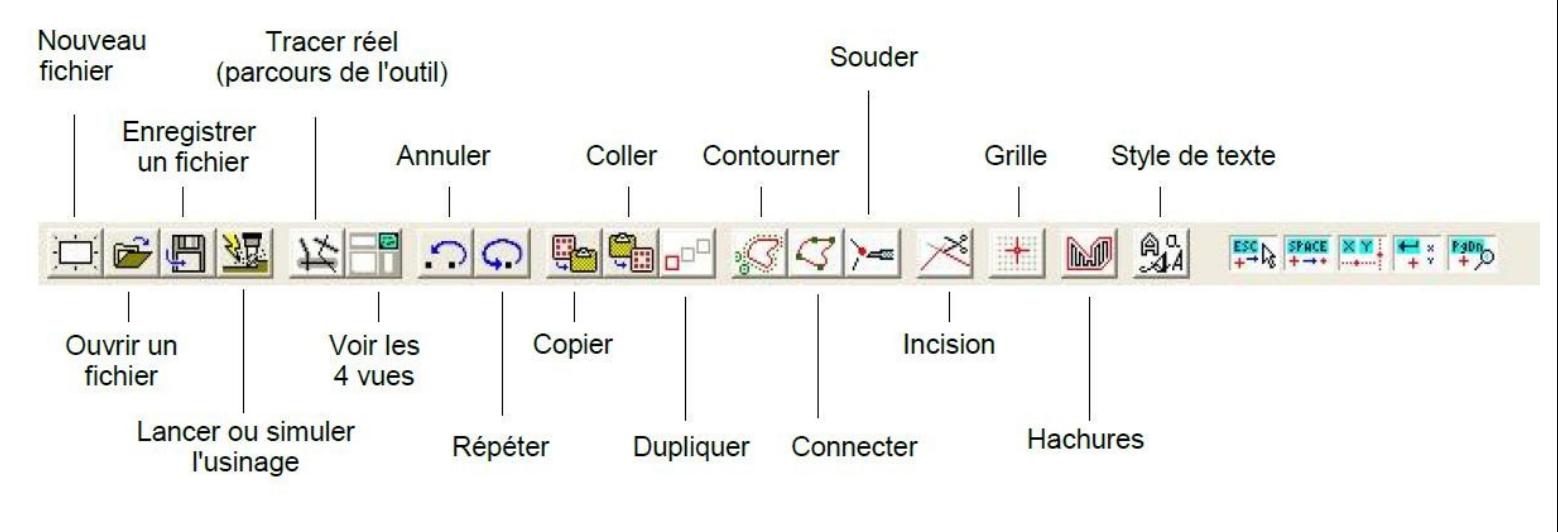

#### **Barre d'outils verticale de travail**

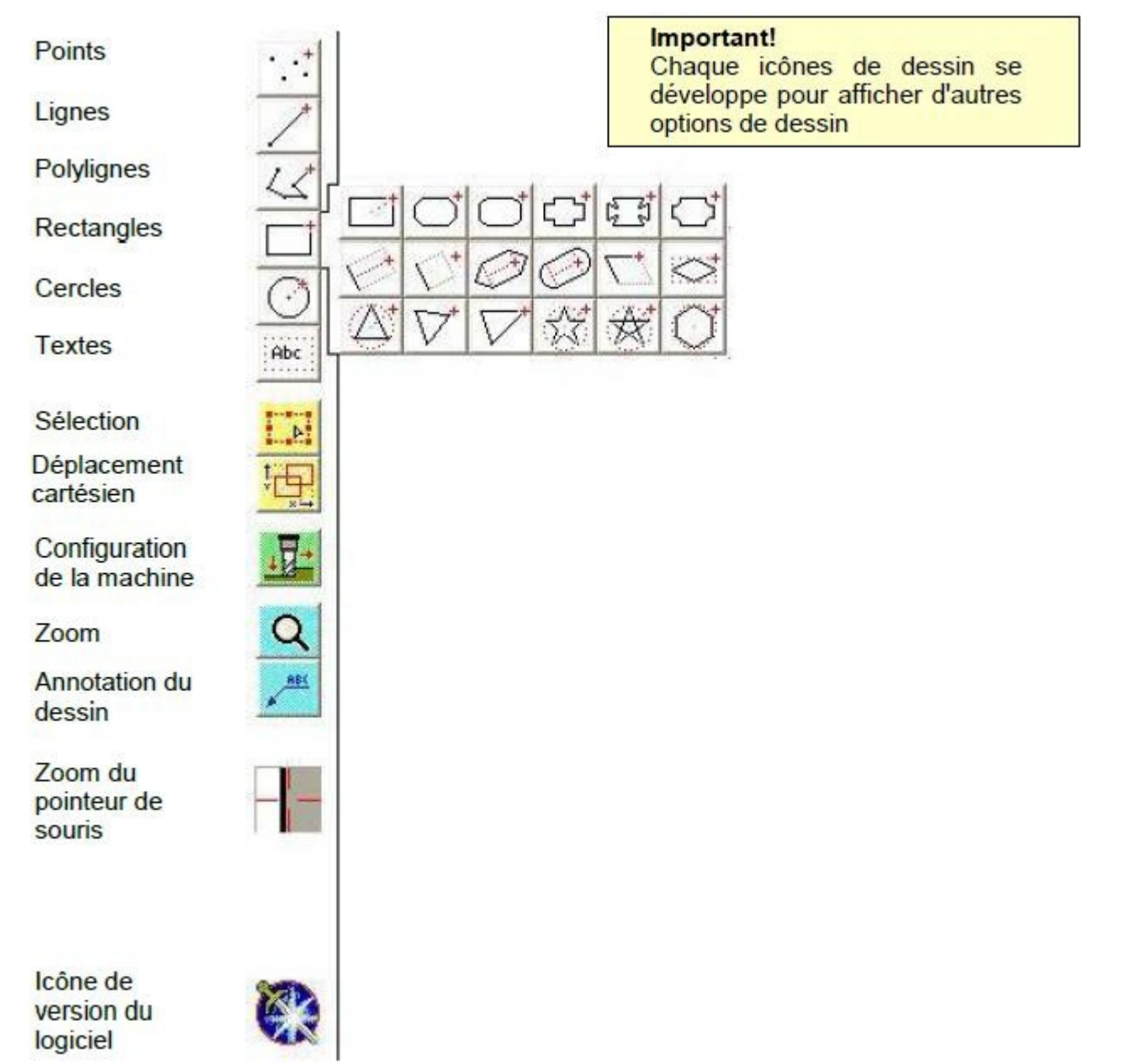

#### **Deux cas de figures :**

**Soit** votre dessin est déjà réalisé sur SketchUp ou sur Solidworks alors :

- a Ouvrir un nouveau fichier,
- b Indiquer la taille du brut : sur les axes X et Y ajouter 10mm de plus que la pièce finie,
- c Entrer les paramètres d'usinage,
- d Importer votre modèle .dxf → Fichier Importer et se reporter au 2ème tutoriel

**Soit** vous devez réaliser vous même sur Galaad le dessin alors il faut:

#### • **Créer un nouveau fichier**

Choisir dans le menu « Fichier - Nouveau »

Cliquer sur « Non » si on vous demande d'enregistrer le fichier courant

Indiquer les dimensions de votre pièce de départ

Indiquer le type de matériau puis « OK »

Cliquer sur « Annuler » pour les valeurs d'usinage. Vous les réglerez plus tard.

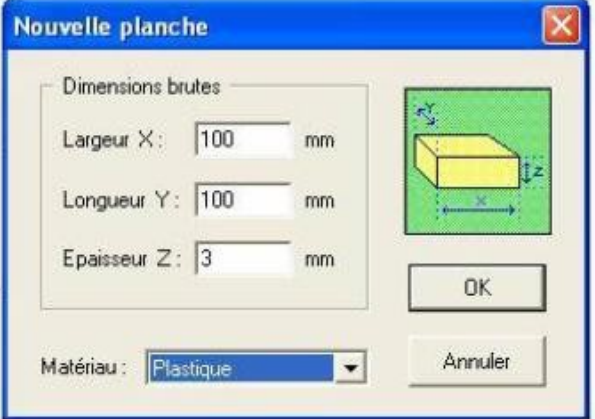

#### • **Préparer la trame de fond**

Placer votre curseur au centre de votre planche de travail et faites Un « Clic droit »

Le menu ci-contre apparaît

Vous pouvez faire placer ou enlever la trame de fond

Vous pouvez régler la trame de fond

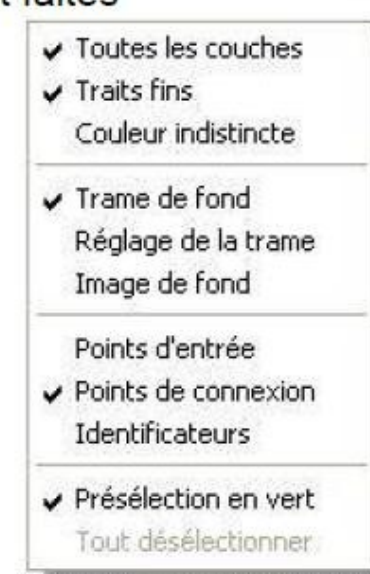

• **Activer et régler la grille magnétique**

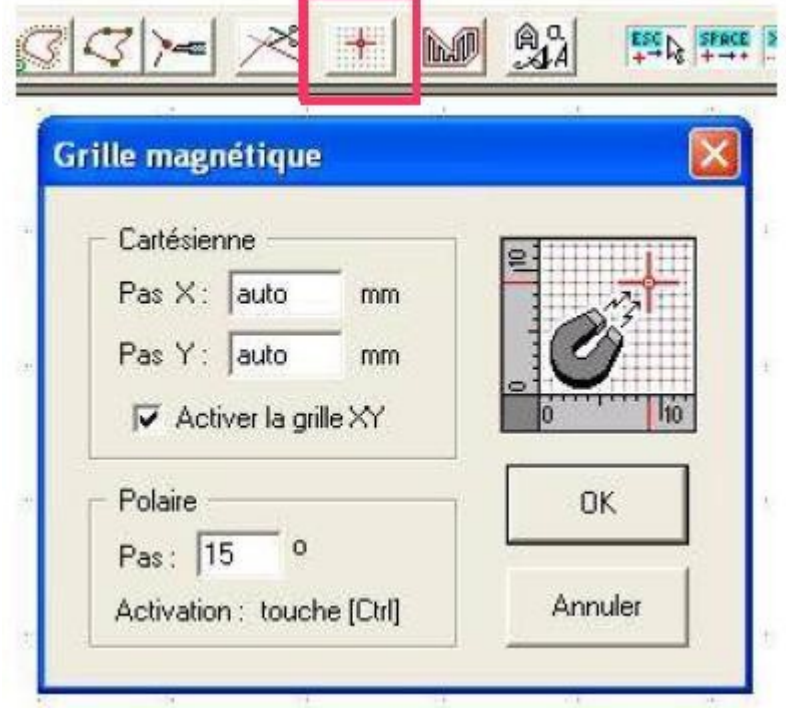

Cliquer sur le bouton « Grille » du menu

Faites les réglages nécessaires dans ce tableau

• **Dessine en utilisant les outils du bandeau vertical de gauche** Cliquer sur rectangle ou cercle etc …

• **Placer du texte**

Cliquer sur le bouton « Texte » Cliquer sur 2 points de votre planche de travail Écrire votre texte dans ce cadre Valider par « OK » Replacer éventuellement le texte sur votre pièce

• **Hachurer une surface**

Sélectionner le contour de la surface à hachurer.

Cliquer sur le bouton « Hachures »

Régler les paramètres dans le tableau ci-contre

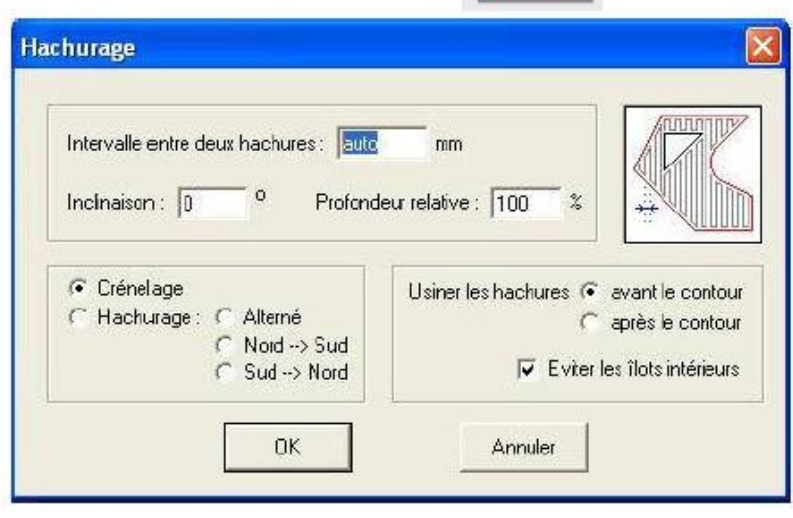

Abc

#### • **Souder plusieurs éléments**

Cliquer sur les éléments à assembler en maintenant la touche « Majuscule » pour les sélectionner ensemble

Cliquer sur le bouton « Souder »

• **Contourner une trajectoire**

Sélectionner la trajectoire à contourner

Cliquer sur le bouton « Contourner »

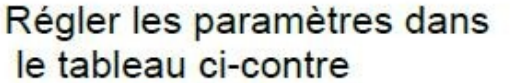

Une fois le dessin fini, tu dois sauvegarder ton travail : Fichier  $\rightarrow$  Enregistrer en choisissant correctement le répertoire (dossier) de destination. Maintenant, il faut :

Contournage

Trajectoire

Angles

Ebauche

 $\Gamma$  demandée à  $\Gamma$ 

Viesse (\* automatiqu  $C$  patient  $\lceil$ 

L'outilipauxe. ( à l'extérieur

L'outil : (C - poule par les arétes C suit les lignes droites

1 1 + Everyle doubl #1 4 deeb

a finicieur

mm

mm/s

rie.

• **Régler les paramètres d'usinage**

Sélectionner la trajectoire d'usinage

Cliquer sur le bouton « Profondeur - Vitesse - Outil »

Régler les paramètres dans le tableau ci-contre

• **Simuler ton usinage**

Cliquer sur le bouton « Simuler »

Vérifier l'ordre des séquences si il y plusieurs outils Régler certains paramètres si nécessaire Cliquer sur l'onglet « Origine pièce »

Lancer la simulation

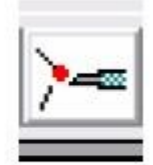

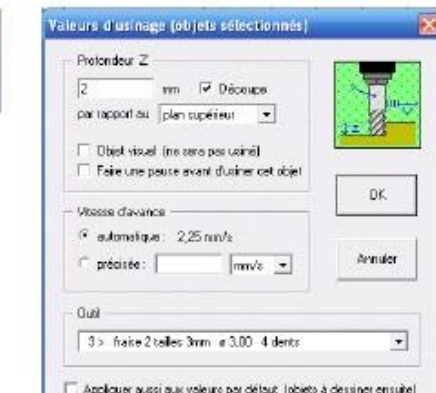

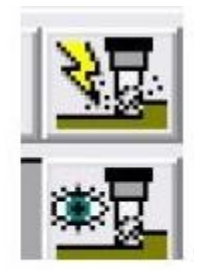

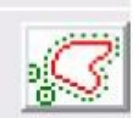

Trajectoire en zero (\* higo

Parcours

Elgignement -> de l'entrée : 0

Firition

Vitesse: jauto

 $\frac{1}{2}$ 

 $\rightarrow$  de la sortie  $\sqrt{0}$ 

1> Exemple d'outil a 1 4 dents

**önnuler** 

 $mm/s$ 

Fill Gérer les collisions de voisinage FF Firsts d'angles 30

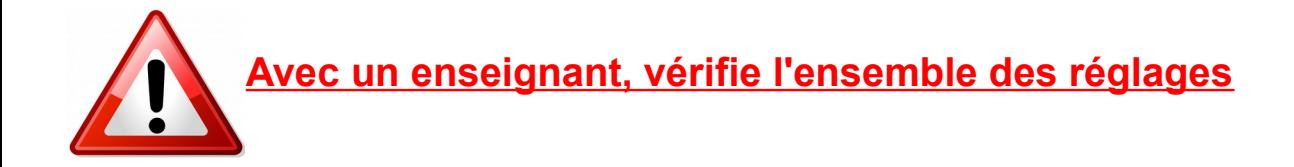

**La machine commence son cycle par une mesure de la hauteur de l'outil, celui-ci doit sortir d'environ 17 mm de la broche.**

# • **Usiner ta pièce**

Allumer la machine Ouvrir le capot Placer sa pièce Fermer le capot **Ouvrir son fichier** Cliquer sur le bouton « fraiser »

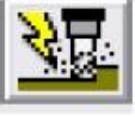

Vérifier l'ordre des séquences si il y plusieurs outils Régler certains paramètres si nécessaire Cliquer sur l'onglet « Origine pièce »

Vous devez régler une nouvelle origine si la pièce n'est pas au même endroit ou d'une épaisseur différente que la pièce précédente. Dans ce cas, voir la procédure avec le professeur.

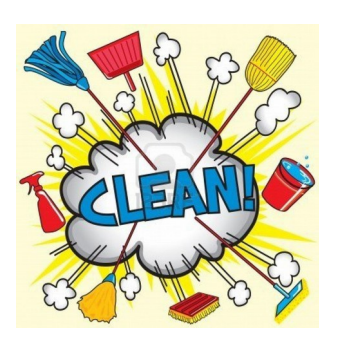

Ouvre le capot de la machine en appuyant sur le bouton « COVER »

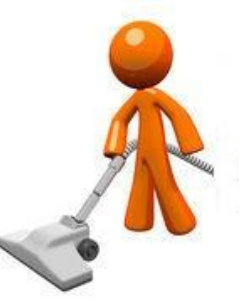

Nettoie l'espace de travail correctement

Mesure ta pièce et vérifie que ses dimensions correspondent au dessin de définition.

Si OK  $\rightarrow$  Démonte ta pièce Si NON  $\rightarrow$  Appelle le professeur

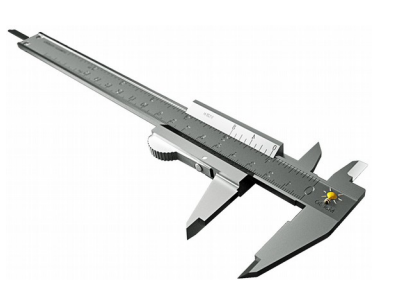

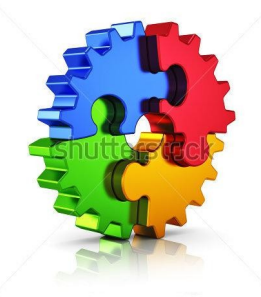